### New Installation: DOS

### If your DOS computer has a CD drive:

#### 1. Insert the T.O.V.A. CD into your CD drive.

- 2. At the DOS command prompt, type the CD drive letter, a colon, and press 'Enter'. For example, D:
- 3. Type \DOS\INSTALL and then press 'Enter' to run the T.O.V.A. installer. **Accept all default options.**

If you require a floppy disk installation, please contact The TOVA Company. Otherwise, you may make your own floppy disk installer from the contents of the DOS folder on the  $TOVA$  CD.

## Upgrading 7.0 to 7.3: DOS

1. At  $a \text{ c: }$  prompt, type MOVE TOVA\_7 TOVA\_70

- 2. Please follow the **NEW INSTALLATION: DOS** instructions.
- 3. We recommend that you copy over your data files from your previous T.O.V.A. installation. From the  $C:\mathcal{D}$  prompt, type XCOPY /S TOVA\_70\FILE\ TOVA\_7\FILE and press 'Enter'.

## Running the TOVA: DOS

After the installer exits, you may run the T.O.V.A. by typing to va at the prompt and pressing 'Enter'.

For additional information, please see the **T.O.V.A. 7.3 User's Manual**.

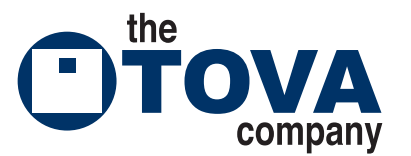

3321 Cerritos Avenue Los Alamitos, CA 90720 Phone 800.PAY.ATTN or 800.729.2886 or 562.594.7700 Fax: 800.452.6919 or 562.594.7770 http://www.tovatest.com/ info@tovatest.com

## TOVA 7.3 INSTALLATION GUIDE

#### Before you begin:

- 1. **Windows 2000/XP Users**: You must have administrative privileges on your computer to install and run the TOVA 7.3.
- 2. If you have an existing T.O.V.A. 7.0 installation, follow the **'Upgrade 7.0 to 7.3'** instructions. If you have never installed the T.O.V.A. on this computer, follow the **'NEW INSTALLATION'** instructions.

#### System Requirements:

Windows 2000/XP Requirements:

- PC running Windows 2000 or XP
- DOS-compatible parallel port
- Printing requires a Windows-compatible printer
- 5 MB free on disk

DOS, Windows 95, 98, and ME Requirements:

- PC with 386 or better processor
- VGA or better graphics card
- DOS-compatible parallel port
- DOS-compatible printer
- 5 MB free on disk
- 2 MB memory

# TOVA TECHNICAL SUPPORT

http://support.tovatest.com/ support@tovatest.com 800.PAY.ATTN 800.729.2886 +1.562.594.7700

### New Installation: Windows

### Running the TOVA: Windows

- 1. Verify that you are logged in as an administrator.
- 2. Insert the T.O.V.A. CD into your CD drive. The 'Install TOVA' program should automatically start. If it does not, go to 'My Computer' and double-click on the CD drive to launch it manually.
- 3. Select **'Install the TOVA 7.3'** and **accept all default options**.
- 4. Select **'Install TOVA 7.3 Documentation'**.
	- a. If you do not have a PDF reader installed (e.g., Adobe Reader), accept the default option to install the documentation with a built-in PDF reader.
	- b. If you have a PDF reader installed, then select 'Documentation only'.
- 5. Optional: If you would like to use the included free PDF reader for all your PDF files, select **'Install Foxit PDF Reader'**.

6. Select **'Exit'** to finish the installation.

7. Proceed to the **RUNNING THE TOVA: WINDOWS** section to learn how to run the T.O.V.A. on your computer.

- 1. Verify that you are logged in as an administrator.
- 2. Insert the T.O.V.A. CD into your CD drive. The 'Install TOVA' program should automatically start. If it does not, go to 'My Computer' and double-click on the CD drive to launch it manually.
- 3. Select **'Install the TOVA 7.3'**.
	- a. **Start:** Choose 'Next'.
	- b. **License Agreement:** Read and agree to the license agreement and choose 'Next'.
	- c. **Destination Location: We strongly recommend** that you install the T.O.V.A. 7.3 in the same path as your existing T.O.V.A. 7.0 installation. If your existing T.O.V.A. 7.0 installation is NOT in C:\TOVA\_7, please select 'Browse…' and navigate to the installation. For additional information, please see the **T.O.V.A. 7.3 User's Manual** or contact T.O.V.A. Technical Support.
	- d. **Other dialogs: Accept all default options.**
- 4. Select **'Install TOVA 7.3 Documentation'**.
	- a. If you do not have a PDF reader installed (e.g., Adobe Reader), accept the default option to install the documentation with a built-in PDF reader.
	- b. If you have a PDF reader installed, then select 'Documentation only'.
- 5. Optional: If you would like to use the included free PDF reader for all your PDF files, select **'Install Foxit PDF Reader'**.
- 6. Select **'Exit'** to finish the installation.
- 7. Proceed to the **RUNNING THE TOVA: WINDOWS** section to learn how to run the T.O.V.A. on your computer.

#### Windows 2000/XP

Double-click on the T.O.V.A. icon on your desktop, or select 'T.O.V.A.' from the T.O.V.A. program group in the Start menu. This starts the T.O.V.A. in **Windows mode**, which allows you to open files, and view and print reports.

However, to ensure accurate timing, you must reboot into **Test mode** to administer a T.O.V.A. test.

For additional information, please see the **Quick Reference Card** or the **T.O.V.A. 7.3 User's Manual**.

#### Windows 95/98

**In Windows 95/98, the T.O.V.A. must be run in DOS mode and not in Windows.** From the Start Menu, choose 'Shut Down' and 'Restart in MS-DOS mode'. Your computer will restart and bring you to a DOS prompt. Type tova and press 'Enter'.

For additional information, please see the **T.O.V.A. 7.3 User's Manual**.

#### Windows ME

**In Windows ME, the T.O.V.A. must be run in a DOS environment and not in Windows.** Insert the T.O.V.A. CD into your CD drive and restart your computer. The T.O.V.A. CD should start up automatically ("boot") and run the T.O.V.A. If the T.O.V.A. CD does not start up, you will need to change the boot order of your computer so that it chooses the CD drive before the hard drive. To return to Windows, remove the T.O.V.A. CD from the drive and restart your computer.

For additional information, please see the **T.O.V.A. 7.3 User's Manual**.